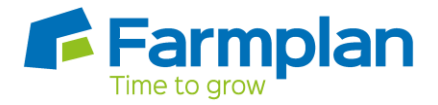

# Gatekeeper and John Deere Gen 4 Devices

Gatekeeper has a long history of exchanging data with John Deere controllers, starting with the original 'Brown Box', then the Gen 3 series, specifically the 2600 and 2630 terminals, and now the Gen 4 terminals.

John Deere do not currently support structured Jobs in the Gen 4 Controllers. However, the Gen 4 controllers can import field by field Shape files which can be easily exported from Gatekeeper to provide some basic task information in-cab. This provides users with a workaround until a more complete integration can be established.

## Working with Shape files and John Deere Gen 4

In order to get the best from the controller when using a Shape file we strongly recommend that you export the field and product lists from Gatekeeper as well as the Plan Shape file. This will ensure that your field and product names, as well as guidance, are available on the Gen 4 controller. Without this export you will have to manually create this information on the controller to append to the Variable Rate Map.

To export Gatekeeper files for use on a John Deere Gen 4 controller;

#### Preparing the USB stick

- 1. Insert a 'clean' USB stick into your USB drive.
- 2. Use File Explorer to select the USB stick. Create a new folder on the USB stick called **Rx**.

### Exporting the Field and Product lists

- 3. Within the Gatekeeper Devices module, select a device within the JD GS3 2630 node (if one does not exist click **Setup Devices** to create).
- 4. Click **Device Sync**. In the window that follows, select the **Export** tab.
- 5. In the Path box, specify the location of your USB drive.
- 6. Select the **Fields** sub tab. Select Field Groups, Crops (N.B. Gatekeeper Crops must be linked to a relevant John Deere crop – click Setup Crops to check) and Guidance Lines as required.
- 7. Select the **Lists** sub tab. Select the Product and Machinery lists that you wish to export.
- 8. Click **Export**. Once the export is complete close back to the Devices module.

#### Exporting the Plan as a Shape file

9. Within Gatekeeper Devices module, open the Farmplan/Generic node.

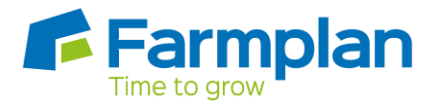

10. Now open the Target Data sub node and select Target Grid Shape SHP (WGS84) as shown below;

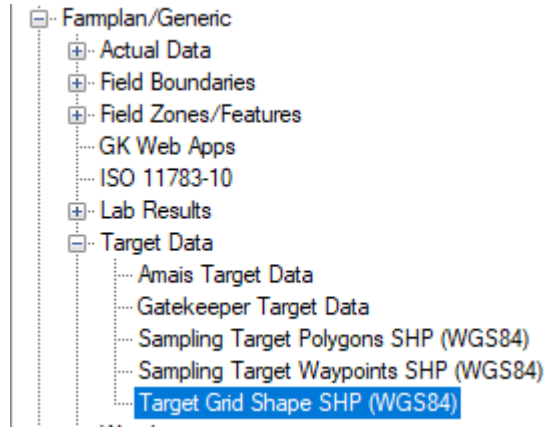

- 11. In the Path box, browse to the RX folder on your USB drive.
- 12. In the Plans sub tab, select the Plan that you wish to export (browse the Issued, Published and Started nodes).
- 13. Click **Export**.
- 14. Use File Explorer to check that the Exports have been made to your USB stick successfully. You should have two folders on your USB stick; GS3\_2630 and Rx.
- 15. You can now remove the USB stick from your computer and take it to your cab for use in the field.

We hope to bring you more news about Gatekeeper and John Deere Gen 4 integration later in the year.